# 수강신청 매뉴얼

## ■목차 ■

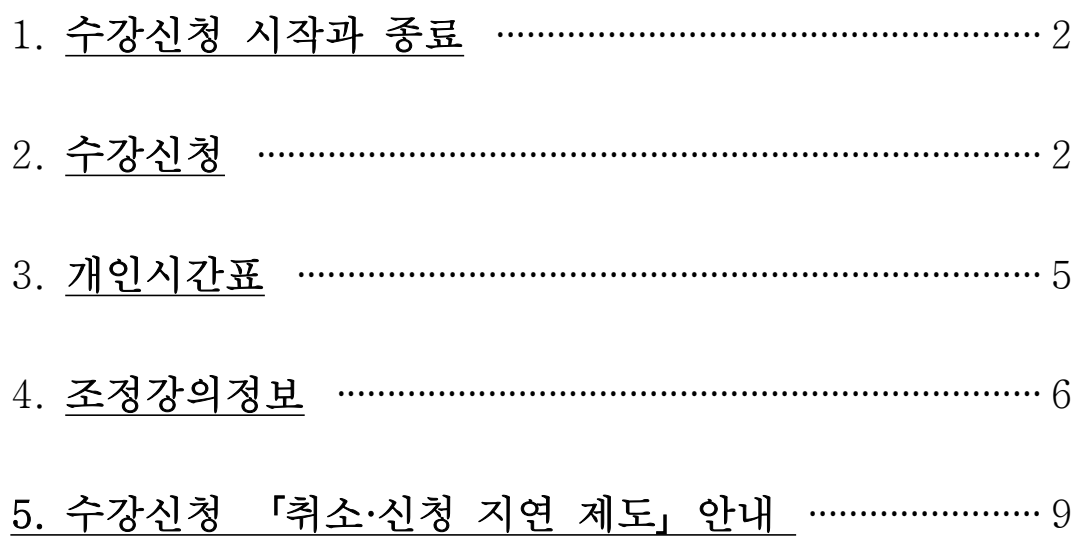

## ≫ 1. 수강신청 시작과 종료(<http://sugang.ajou.ac.kr> 접속)

◎ 홈페이지 인트로 수강신청 공지사항 ⇒ "수강신청 바로가기" 클릭 혹은 주소 직접 입력

◎ 통합 ID와 비밀번호를 입력한 후 [Login] → 정상적으로 로그인이 이루어지면 수강신청 메뉴로 이동

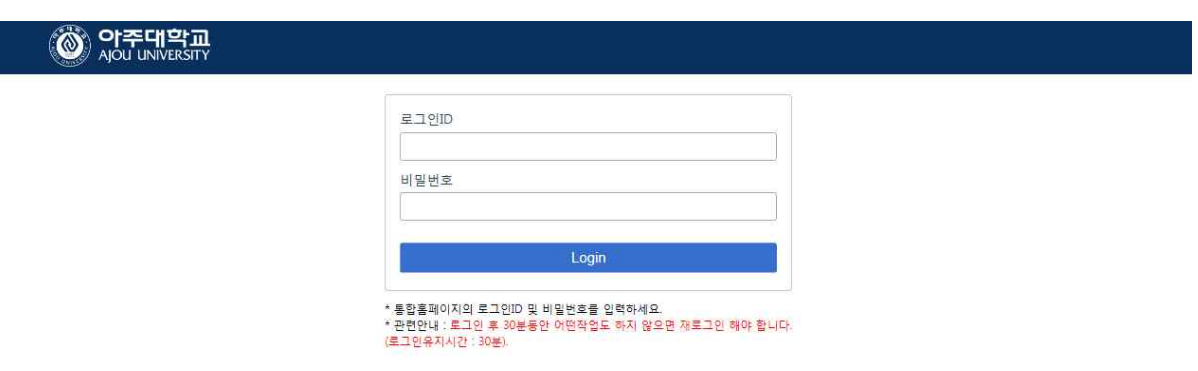

 ◎ 수강신청의 메뉴는 공지사항, 수강신청, 개인시간표, 조정강의정보로 구성되며, 마우스 왼쪽 버튼을 눌러 각

■ 메뉴로 이동이 가능하다.<br>◎ 시스템을 종료하기 위해서는 메뉴 상단 오른쪽의 Logout 버튼을 누르면 수강신청에 대한 프로그램 사용 인증이

해제되며, 로그인 화면으로 이동한다.

#### ≫ 2. 수강신청·정정 방법

#### A. 신청 : 다음 세 가지 방법 중 택 1

 Ⅰ. 첫번째 탭 : 수강번호를 입력한 후 신청 버튼을 클릭(①) Ⅱ. 첫번째 탭 : 예비수강신청 시 신청한 과목을 본 수강신청 시(정정포함) 신청 버튼 클릭(②) III. 두번째 탭 : 교과구분, 학과(전공)를 조회한 후 조회된 목록에서 해당 강의의 신청 버튼을 클릭(③) ※ <u>교과구분은 전공과목, 교양과목, 기초과목, 영역별 교양, 일선과목, 대학원, 전문대학원임.</u><br>※ <u>'전공과목'의 경우, '전공명(과)'로 표기되어 있는 것을 선택하고, 전공명은 가나다순임</u>

#### - 매 신청 시마다 인증번호 팝업이 뜨며, 인증번호 4자리 입력 후 "클릭"하여야함(엔터키 불가)

 - 수강신청 시, 강의시간중복, 수강신청최대학점제한, 선수과목제한, 학과제한, 재수강 등의 사유가 발생할 경우

팝업창이 뜨게 되므로 이 점을 참고하여 해당사항에 확인/취소 등을 클릭해야 함

※ 대체과목의 경우 "추가수강" 또는 "재수강"을 반드시 선택하여야 함.<br>- 예비수강신청 종료 후, 본수강신청으로 결과가 이관된 경우 수강신청목록(⑤)에서 확인할 수 있음.<br>※ 이관되지 않은 과목은 예비수강신청목록(④)에 보여지고, 본수강신청 기간 중 다시 신청 해야함(②) - 수강신청한 과목의 시간표는 개인시간표(⑥)에서 확인할 수 있음

 - 수강신청목록(⑤)의 내용 중 강의실 변경, 강의교원 변경, 강의시간 변경, 강좌 취소 등이 있을 수 있 으며,

이에 대한 상세한 내용은 화면 상단의 강의조정정보(⑦) 메뉴를 클릭하여 확인할 수 있음

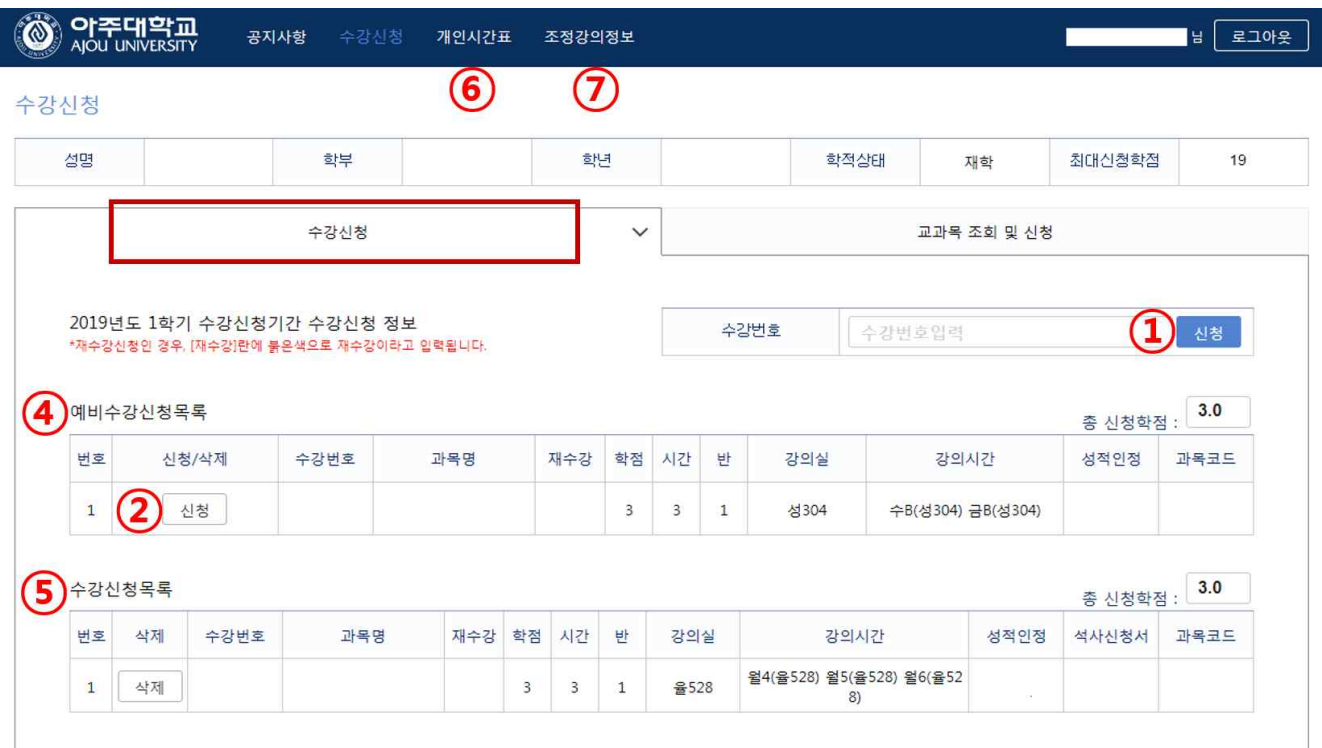

\* 수강<mark>신정 완료 후 수강신청된 과목을 "수강신청내역"에서 한번 더 확인하시기 바랍니다.</mark><br>\* 대체과목인 경우 재수강을 클릭시 "재수강" 또는 "추가수강(별도학점인정)"을 선택할 수 있으니 반드시 확인 후 신정하시기 바랍니다.<br>\* 대학원과목 신청자의 경우 대학원 교과목 수강신청후, 수강신청목록 오른쪽에서 학부/대학원 선택후 석사학위 수강신청서 출력한후 교무팀 제출하기 바랍니다.

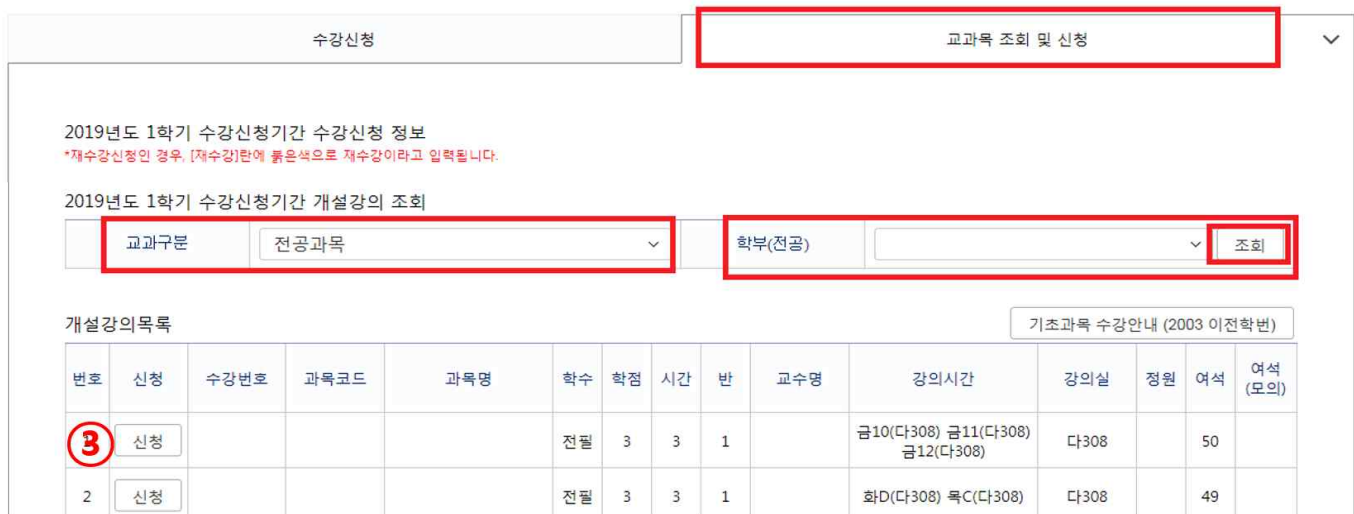

- B. 인증번호 입력
	- 로그인 후 과목 신청할 때마다 인증번호 입력 팝업이 뜨며, 인증번호 4자리 입력 후 "확인" 클릭해야 함(Enter키 불가)

4/7

- 인증번호 4자리는 매번 바뀌며, 신청 건마다 입력해야 함
- 과목별 수강제한 / 선수과목 수강 필요한 과목은, 인증번호 팝업 이후에 추가로 팝업이 생성되므로, 사전에 과목별 수강제한내용 및 선수과목 이수 여부를 반드시 확인해야함
- ※ 예시
- 신청 클릭 ⇒ 인증번호 팝업 및 입력 ⇒ "수강제한학과/학년 과목입니다"팝업(수강제한 과목의 경우)
- 신청 클릭 ⇒ 인증번호 팝업 및 입력 ⇒ "선수과목을 수강하기 바랍니다" 팝업(선수과목이 있는데
- 이수하지 않은 경우)

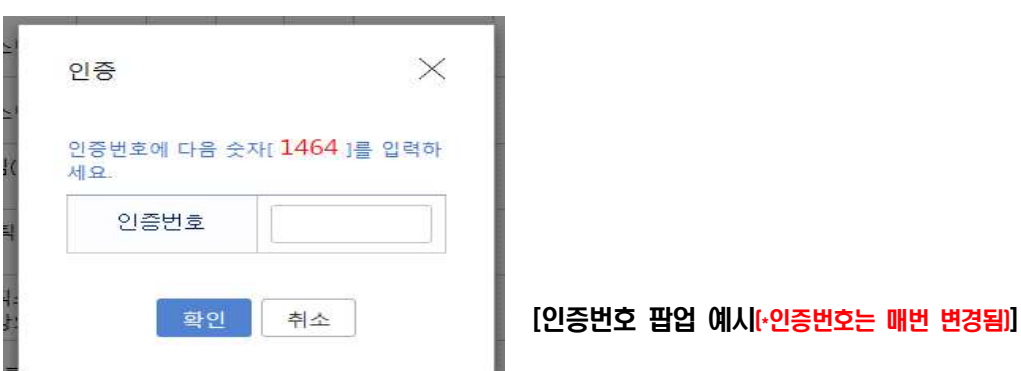

C. 수강신청 취소

 - 수강신청목록에서 삭제버튼을 누르면 삭제여부를 확인하는 메시지 →<확인> 클릭 →해당과목의 수강신 청 취소

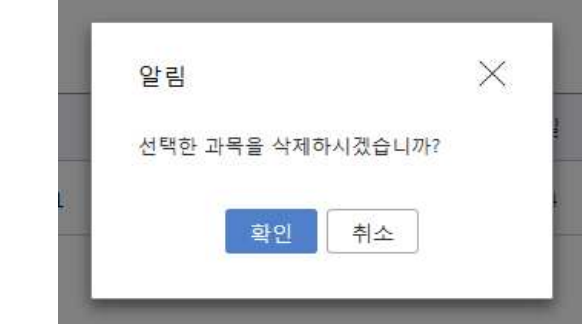

※ 과목 삭제 시에는 인증번호 필요없음

## $\gg$  3. 개인시간표 확인방법

- 수강신청과목에 개인 시간표를 조회하는 화면을 클릭하면 목록형태와 주간 시간표형태로 제공

- 수강신청결과를 확인한 후 출력 버튼을 누르면 수강신청결과 또는 개인시간표 각각을 프린터로 인쇄 가

능

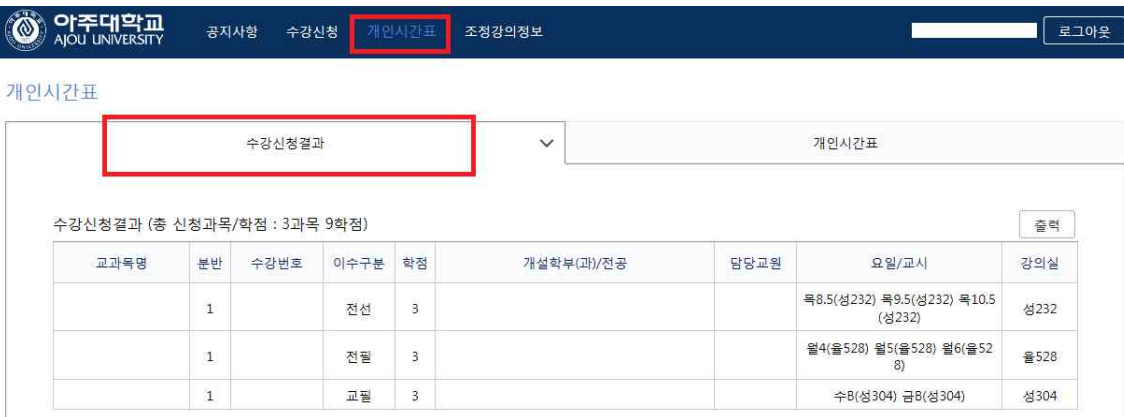

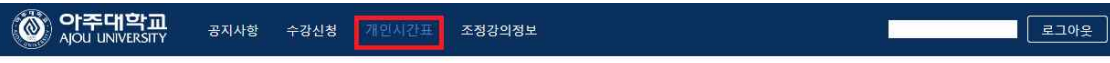

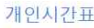

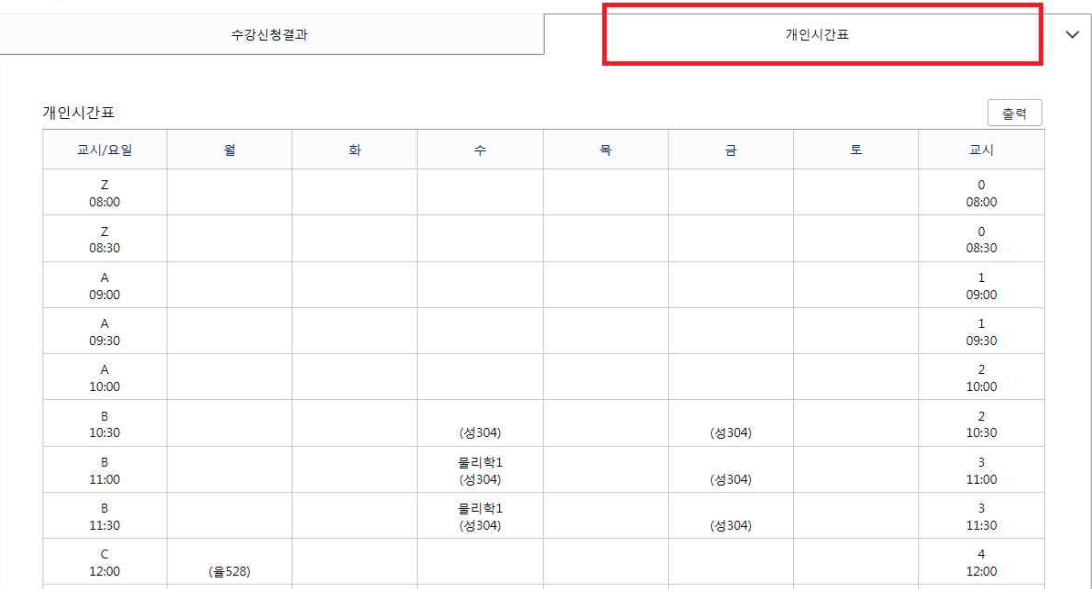

### $\gg$  4. 조정강의정보 확인방법

- 조정강의 정보는 개설된 강좌가 조정된 경우에 조정 이력을 보여 주는 화면
- 강좌가 변경되는 경우 : 강의실 조정, 강의교원 변경, 강의시간 변경, 폐강 등
- 개인강의 조정정보는 나의 수강신청과목 중 조정내역이 있는 경우
- 전체강의 조정정보는 개설된 모든 강좌에 대한 조정 내역을 조회 가능

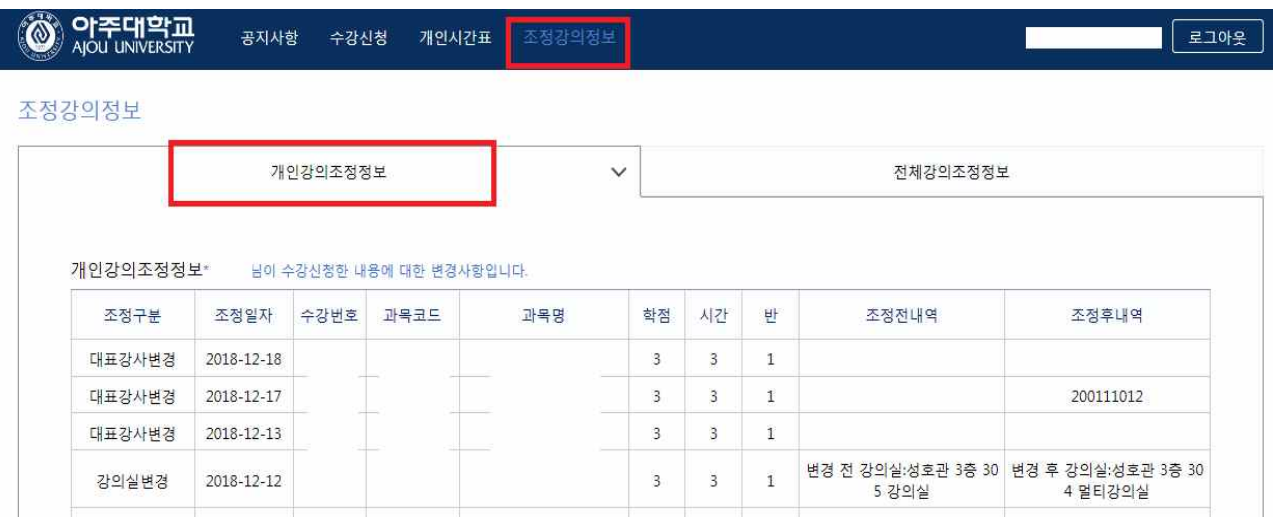

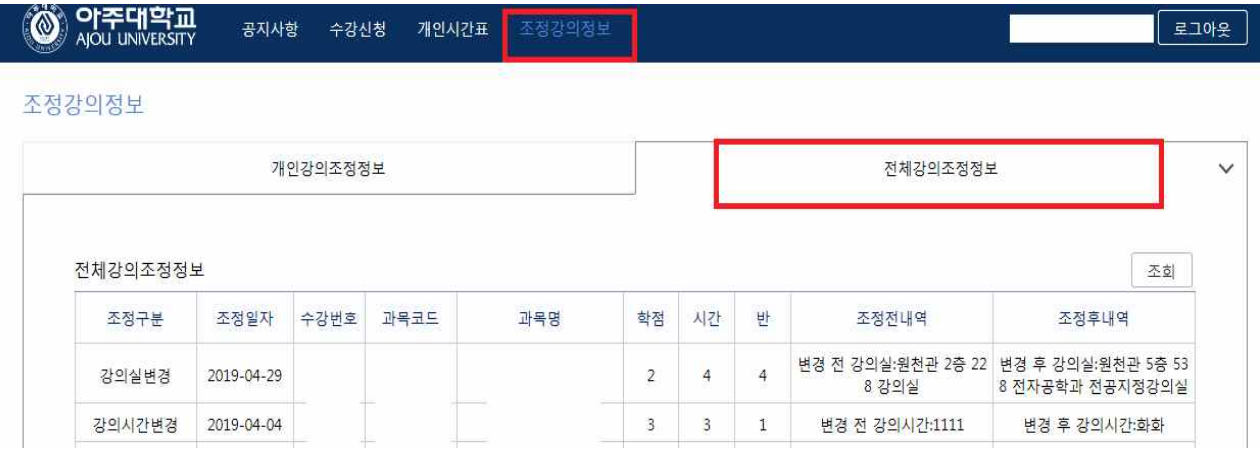

#### ≫ 6. 수강신청 「취소·신청 지연 제도」(2021-2학기부터 신규 적용:매매행위 근절 목적)

▶ 정원 마감 후 취소로 인해 발생한 여석에 대해 수강신청 가능시간 정보를 통해 수강신청이 가능하도록 하는 방식 - 강좌별로 여석 발생과 동시에 여석 수와 수강신청 가능시간 정보를 수강신청 화면에 실시간 제공

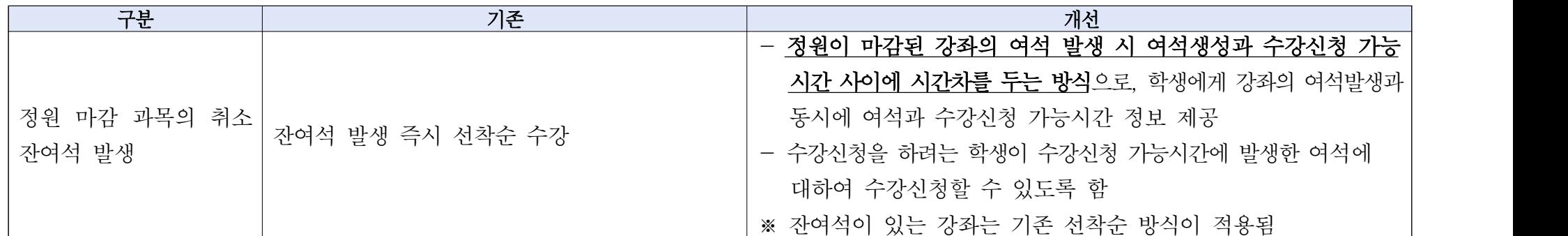

‣ 수강신청 「취소·신청 지연 제도」방식 \* 잔여 여석이 있는 강좌는 기존대로 선착순 방식 적용(본수강신청, 수강정정, 신입생, 편입생 수강신청에 적용)

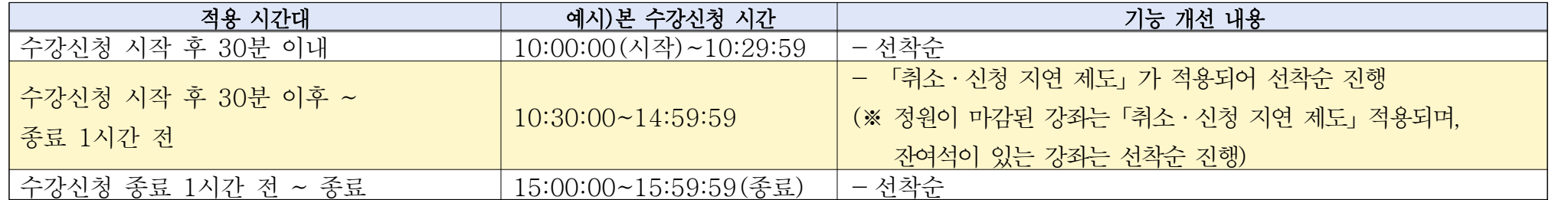

‣ 수강신청「취소·신청 지연 제도」적용

#### - 최초 수강신청 취소 발생 시간 기준으로 1시간 후(발생 시간의 1분 단위는 절사) 선착순 수강신청

- · 예시1) 11시 25분 1명 취소->12시 20분(11시 25분에서 5분 절사하고 11시 20분의 1시간 후인 12시 20분에 여석 1명 수강신청 가능함) · 예시2) 11시 25분 1명 취소, 11시 35분 1명 취소->12시 20분
	- => 최초 취소 발생 시간인 11시 25분에서 5분 절사하고 11시 20분의 1시간 후인 12시 20분에 여석 2명 선착순 수강신청함, ※ 11시 25분(최초 수강신청 취소 발생 시간)부터 12시 20분(수강신청 가능시간)까지 사이 수강신청 취소 인원 누적